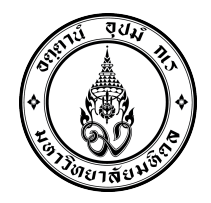

ประกาศคณะแพทยศาสตรโรงพยาบาลรามาธิบดี มหาวิทยาลัยมหิดล เรื่อง รายชื่อผู้มีสิทธิ์เข้าสอบสัมภาษณ์ เพื่อคัดเลือกบุคคลเข้าศึกษาหลักสูตรวิทยาศาสตรบัณฑิต สาขาวิชาฉุกเฉินการแพทย ระบบ TCAS รอบที่ ๒ (การรับแบบโควตาที่มีการสอบขอเขียน) ปการศึกษา ๒๕๖๔

----------------------------

ตามที่มหาวิทยาลัยมหิดล ได้ดำเนินการเปิดรับสมัครบุคคลเข้าศึกษาหลักสูตรวิทยาศาสตรบัณฑิต สาขาวิชาฉุกเฉินการแพทยระบบ TCAS รอบที่ ๒ (การรบัแบบโควตาที่มีการสอบขอเขียน) ปการศึกษา ๒๕๖๔ ของภาควิชาเวชศาสตรฉุกเฉิน คณะแพทยศาสตรโรงพยาบาลรามาธิบดี มหาวิทยาลัยมหิดล นั้น

 บัดนี้ ภาควิชาเวชศาสตรฉุกเฉิน คณะแพทยศาสตรโรงพยาบาลรามาธิบดี มหาวิทยาลัยมหิดล ึ ขอประกาศรายชื่อผู้มีสิทธิ์เข้าสอบสัมภาษณ์ เพื่อคัดเลือกบุคคลเข้าศึกษาในมหาวิทยาลัยมหิดล หลักสูตร วิทยาศาสตรบัณฑิต สาขาวิชาฉุกเฉินการแพทย์ ระบบ TCAS รอบที่ ๒ (การรับแบบโควตาที่มีการสอบข้อเขียน) ปการศึกษา ๒๕๖๔ ในวันพฤหัสบดีที่ ๖ พฤษภาคม ๒๕๖๔ เวลา ๐๙.๐๐ – ๑๖.๐๐ น. โดยใชรูปแบบสอบ ้สัมภาษณ์ผ่านระบบโปรแกรมออนไลน์ Cisco Webex Meeting รายละเอียดแนบท้ายประกาศฉบับนี้ ทั้งนี้ ขอใหผูมีสิทธิ์เขารับการสอบเขาสอบสัมภาษณ ศึกษารายละเอียด และปฏิบัติอยางเครงครัด หากไมปฏิบัติตาม หรือปฏิบัติไมครบทุกขั้นตอน จะถือวาสละสิทธิ์ในการเขารับการสอบสัมภาษณ

ประกาศ ณ วันที่ ๓ พฤษภาคม ๒๕๖๔

 $J_{\nu}$  and  $N_{\nu}$ 

(ศาสตราจารย์ นายแพทย์ปิยะมิตร ศรีธรา) คณบดีคณะแพทยศาสตรโรงพยาบาลรามาธิบดี

รายชื่อผู้มีสิทธิ์เข้าสอบสัมภาษณ์เพื่อคัดเลือกบุคคลเข้าศึกษา หลักสูตรวิทยาศาสตรบัณฑิต สาขาวิชาฉุกเฉินการแพทย คณะแพทยศาสตรโรงพยาบาลรามาธิบดี มหาวิทยาลัยมหิดล ระบบ TCAS รอบที่ 2 (การรับแบบโควตาที่มีการสอบขอเขียน) ปการศึกษา 2564 วันพฤหัสบดีที่ 6 พฤษภาคม พ.ศ. 2564 เวลา 09.00 – 16.00 น. โดยใช้รูปแบบการสอบสัมภาษณ์ผ่านระบบ ZOOM

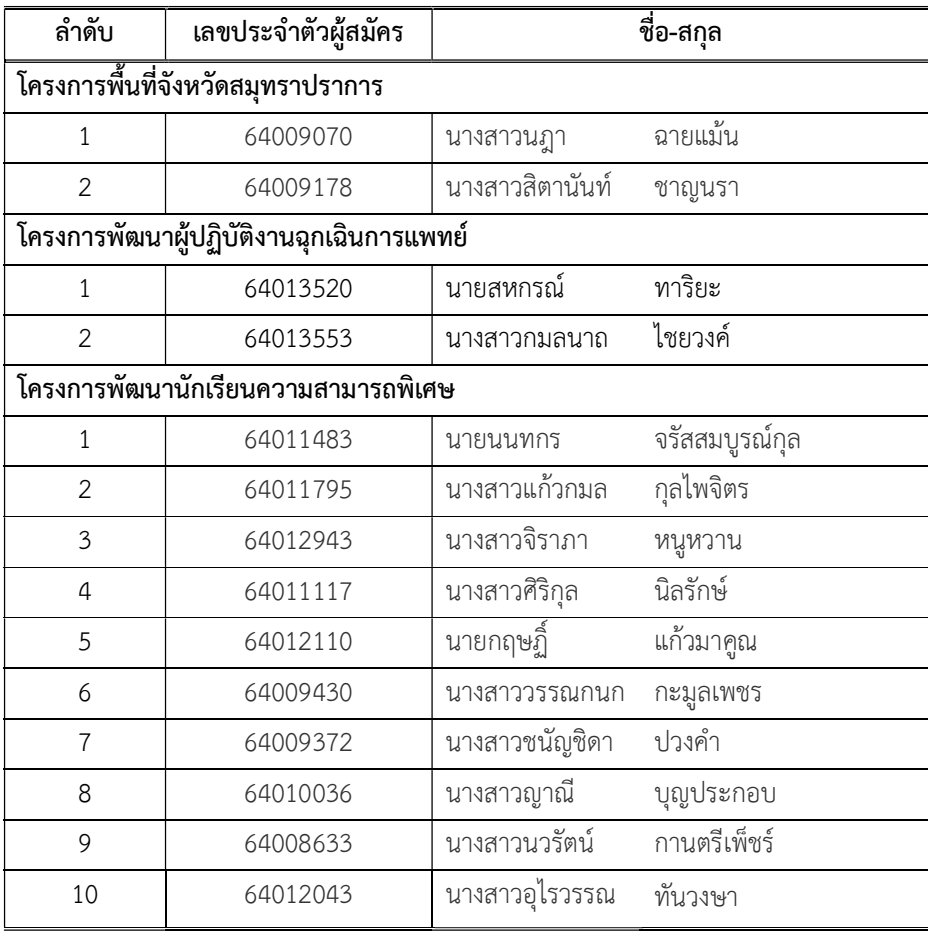

## ขั้นตอนการติดตั้ง Application Webex meeting สําหรับ Windows

1. เปด Web browser Google Chrome เขาเว็บไซต https://www.webex.com/downloads.html เลือกดาวนโหลด Webex Meetings สําหรับติดตั้งบนคอมพิวเตอรระบบปฏิบัติการ Windows นอกจากนี้ Webex Meetings สามารถติดตั้งใช้งานบนอุปกรณ์ Smart Phone, Tablet ได้รองรับ ระบบปฏิบัติการ ทั้ง Android และ IOS แตในที่นี้ขออธิบายวิธีการตดิตั้งเฉพาะบนคอมพิวเตอรเนื่องจาก การตดิตั้งบน Smart Phone ไมมีความซับซอนมากนัก

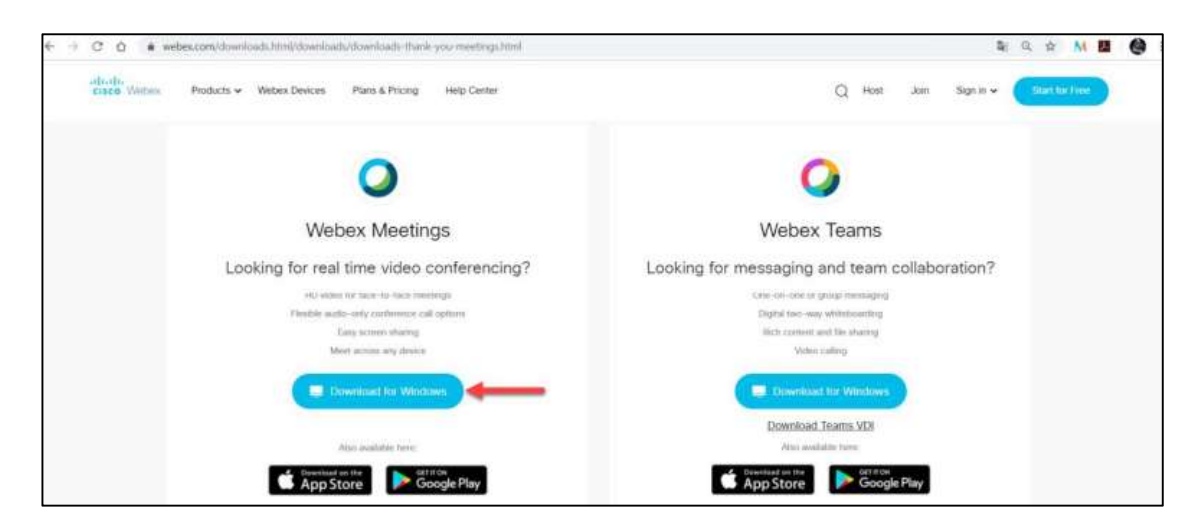

2. เมื่อดาวน์โหลดไฟล์ webexpp.msi มาเก็บไว้ที่เครื่องคอมพิวเตอร์แล้ว ให้ทำการดับเบิลคลิกไฟล์ขึ้นมำ เพื่อติดตั้งโปรแกรม Webex Meetings

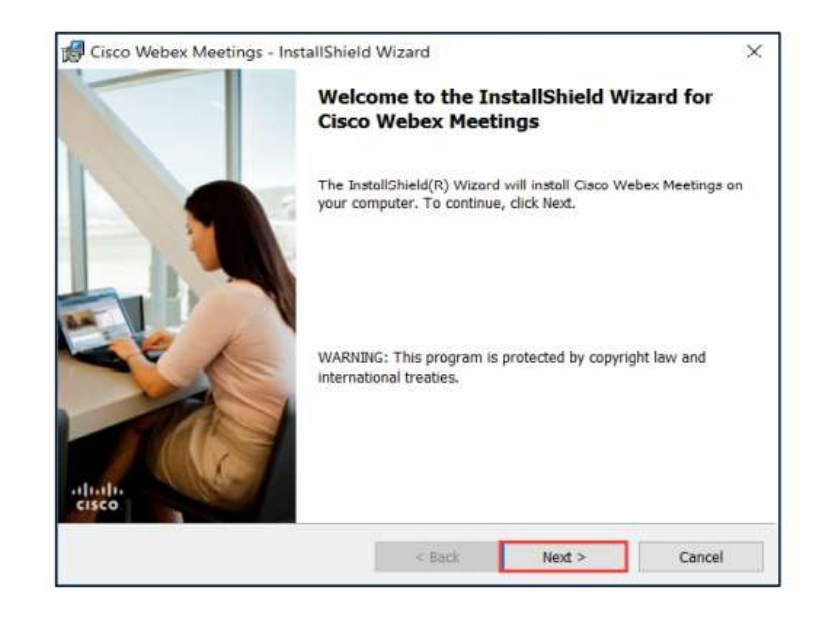

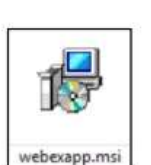

3. เลือกยอมรับเงื่อนไขในข้อตกลงสิทธิ์การใช้งาน "I accept the terms in the license agreement" แลวกดปุม Next

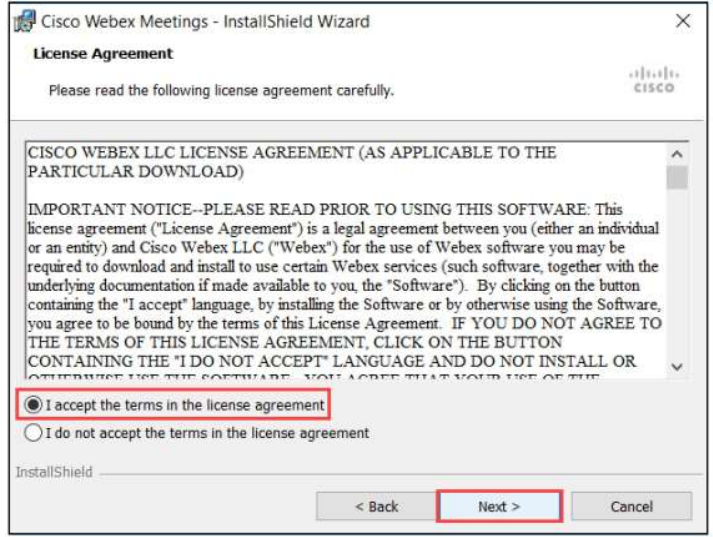

4. กดปุม Next และ Install เพื่อติดตั้งโปรแกรม

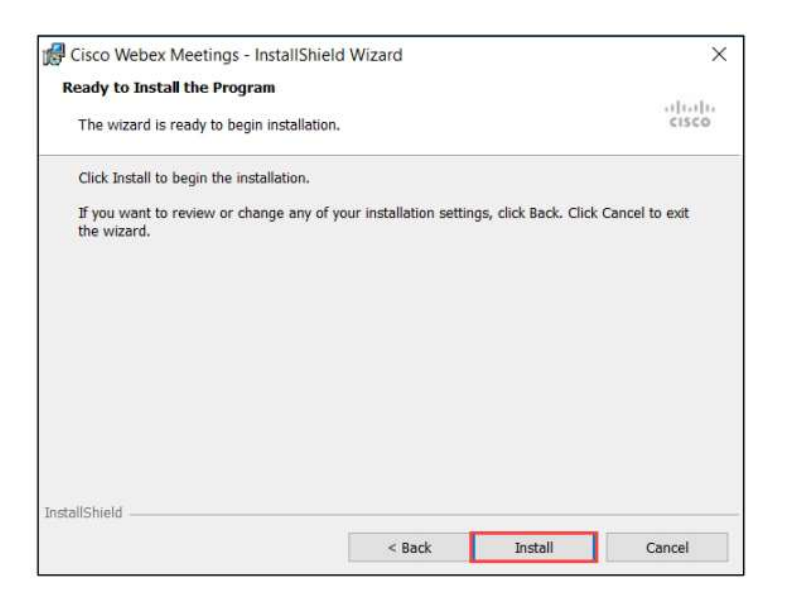

5. รอโปรแกรมติดตั้งสักครู

6. ติดตั้งโปรแกรมเสร็จเรียบรอยแลวกดปุม Finish

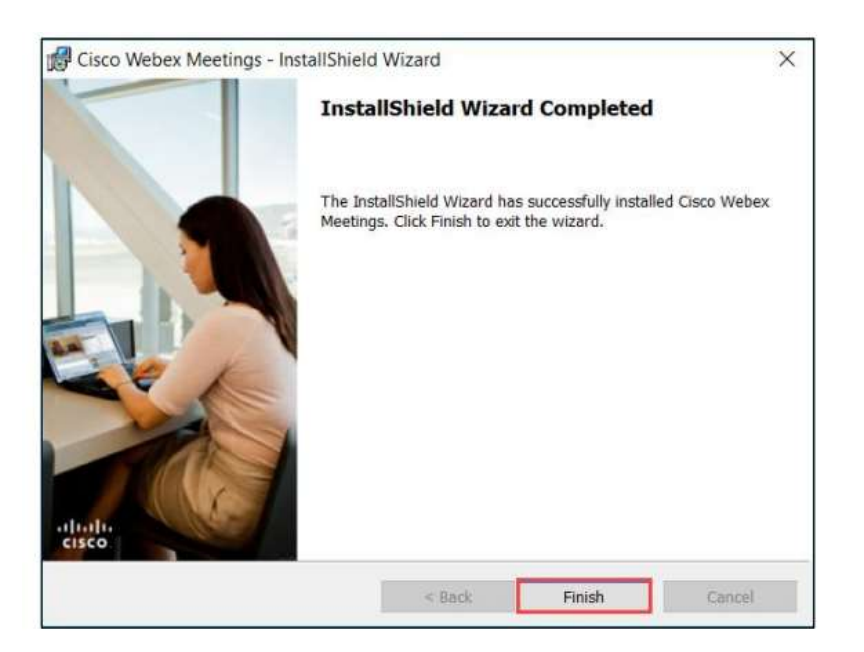

7. เมื่อติดตั้ง Application ให้ Sign in เพื่อเข้า ระบบ จากนั้น Click Link หรือปุ่ม Join ที่ได้รับ มาจาก โฮสต์ ทางอีเมล์เพื่อเข้าร่วมประชุมได้ทันท<u>วี</u>

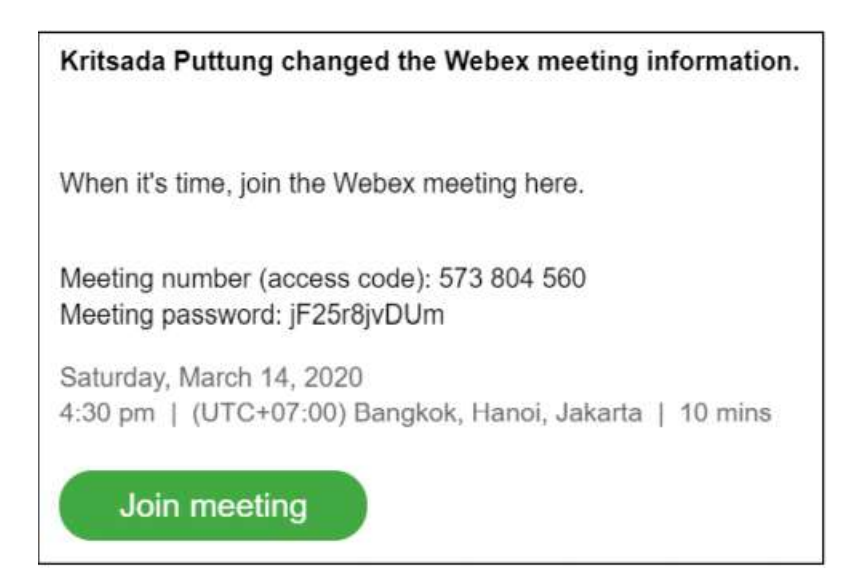

ขั้นตอนการติดตั้ง Application Webex meeting สําหรับ Smart phone

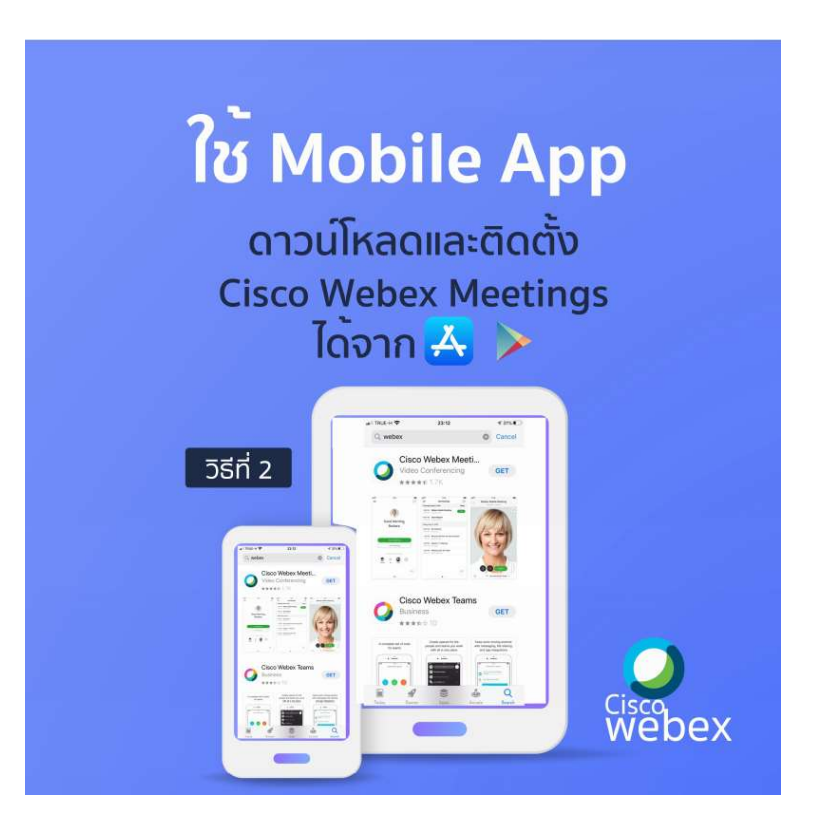

## การเข<sup>้</sup>าใช<sup>้</sup>งาน App **ผาน Smartphone / Tablet**

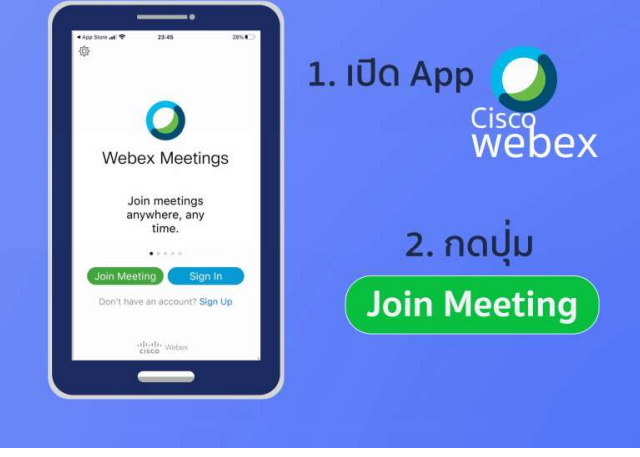

## **กรอกหมายเลขห้องเรียน** <u>ที่ได้รับจากผู้สอน</u>

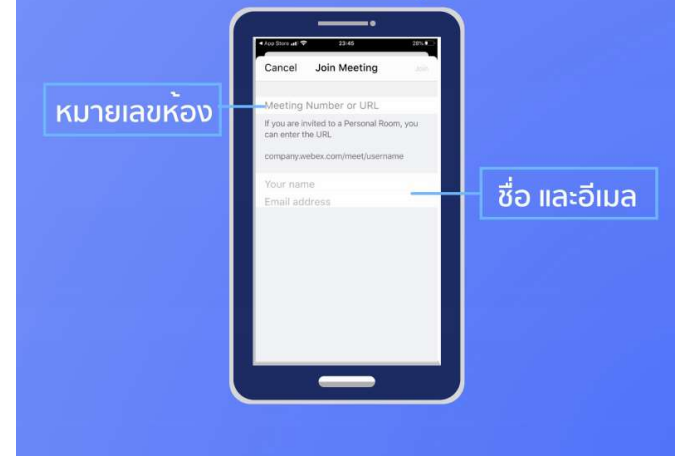